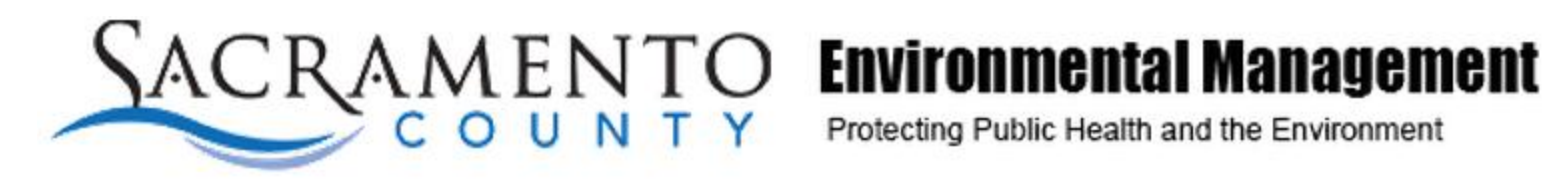

Submitting your Hazardous Materials Business Plan using the Sacramento County Environmental Management Department's Portal

Founding Member

Farm Businesses edition 12/12/2012

# What is E-Reporting?

A state law (Assembly Bill 2286) passed in 2008 mandated that all regulated facilities and all regulated local government agencies, called Certified Unified Program Agencies (CUPAs), must electronically submit their Unified Program data they currently file via paper forms starting January 1, 2013.

This means that all facilities must use a computer to send electronic copies of these forms starting January 1, 2013.

# Who has to fill out an HMBP?

All facilities in the State of California with reportable quantities (55gal, 200ft3, or 500lbs) of a hazardous material or hazardous waste must submit their Hazardous Materials Business Plan (HMBP), underground storage tank, and aboveground storage tank data electronically.

# How will the EMD Portal Help Facilities?

- Regulated facilities can easily maintain and update their regulatory information.
- Environmental consultants can electronically file environmental documents for their clients.
- Facilities can save time by not processing and re-entering data already submitted electronically.
- Facilities can save space currently required to store documents in paper format and have access to past submittals.
- Response agencies can access the information at any time, saving facilities from duplicate filing requirements.

# EMD Portal HMP Submission Process

- 1. Complete Portal Login Request
	- a. Double check that the email address is entered correctly. The email address will be your username and where your password will be sent.
	- b. Enter your correct Facility ID number (FA) and PIN that you received in the mail or delivery of your password will be delayed as EMD staff will need to verify the login request.
	- c. You may still register without a PIN, however the process of issuing you a username and password will be delayed as EMD staff will need to verify the login request.
- 2. If you have successfully entered the correct Facility ID and PIN, you will receive an email within a few minutes with your username and randomly generated password.
- 3. Go on the EMD portal webpage and enter your email address as the username and the randomly generated password you received in your email.
- 4. Once on the Portal home page, click on the tab "Change Password" on the upper right corner of the page to change the password to something you will remember.

# EMD Portal HMP Submission Process

5. Verify that the Facility Name, Site Address, Facility Invoice Mailing Address, and Owner are correct on the Portal home page. If any of these fields are incorrect, click on the "Update" button and fill out the fields that have changed.

Note: If your site address is inaccurate or if your business ownership has changed, we will need to update our records before you are able to submit an HMP. Please hold off on submitting an HMP. You will be contacted by EMD staff if we need further clarification.

- 6. Click on "Click here to proceed to forms" to go to the next screen and then "Hazardous Materials Business Emergency Plan". Then click on the site address of the facility you would like to submit an HMP for.
- 7. Complete all HMP elements and click on "confirm your submission" when you are ready to submit the document.

 NOTE: You do not need to submit an HMP to CERS if you are submitting your HMP through the EMD portal. An accepted EMD portal HMP submission fulfills your annual reporting requirement.

## 1) Visit EMD portal webpage and click "Request a CUPA Username and Password" **emdportal.saccounty.net**

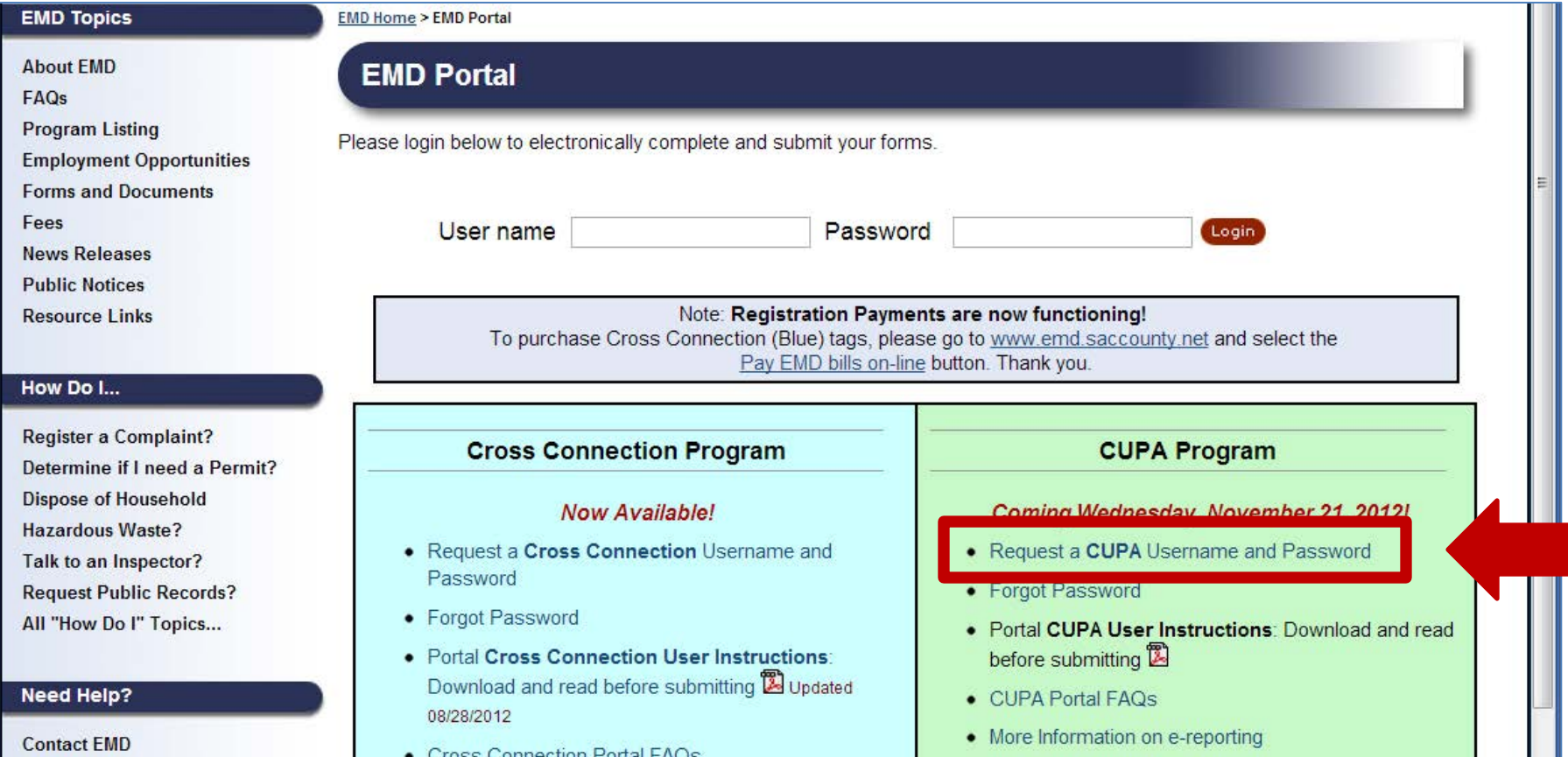

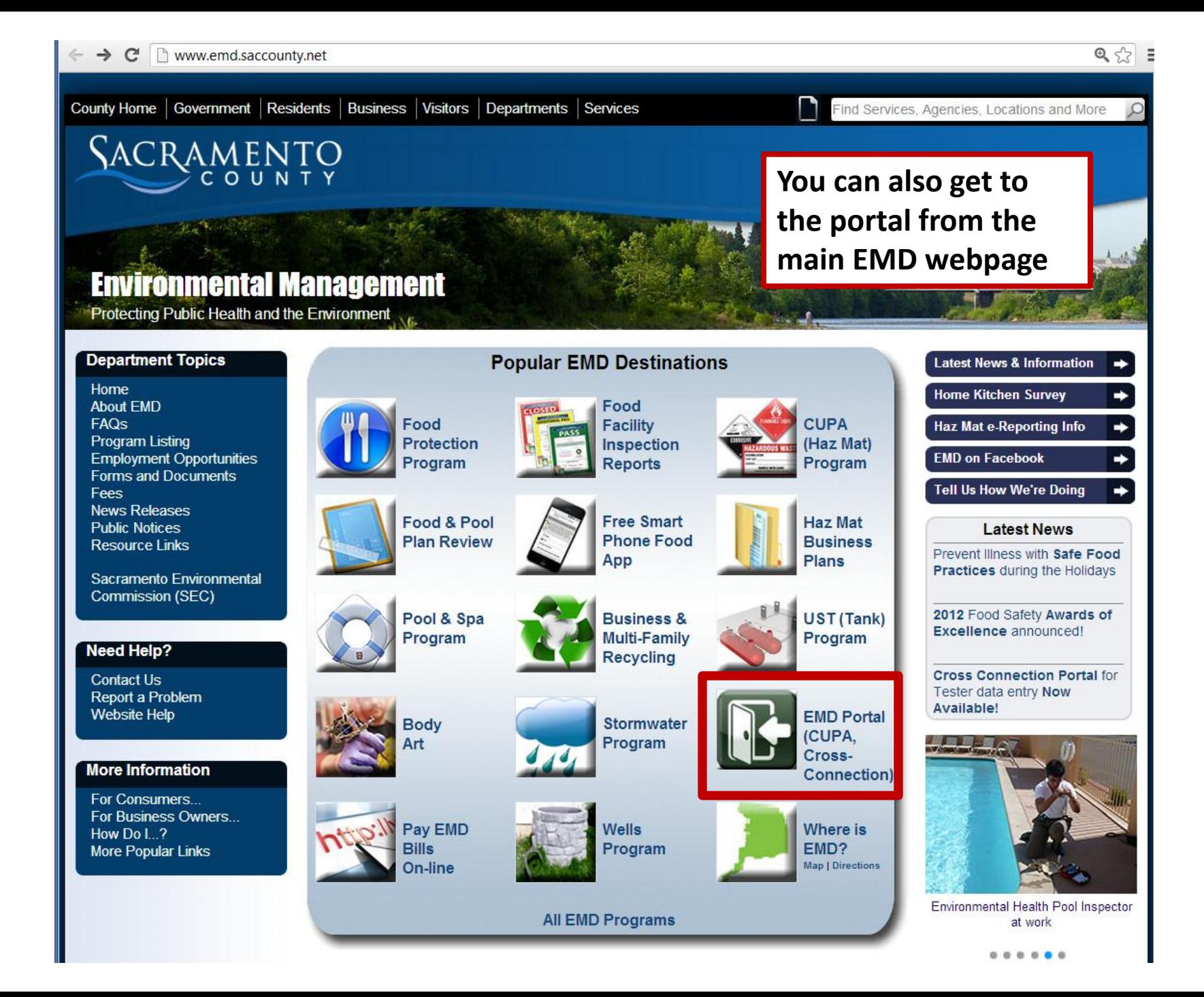

## 2) Complete Portal Login Request form and click submit (please submit only one request)

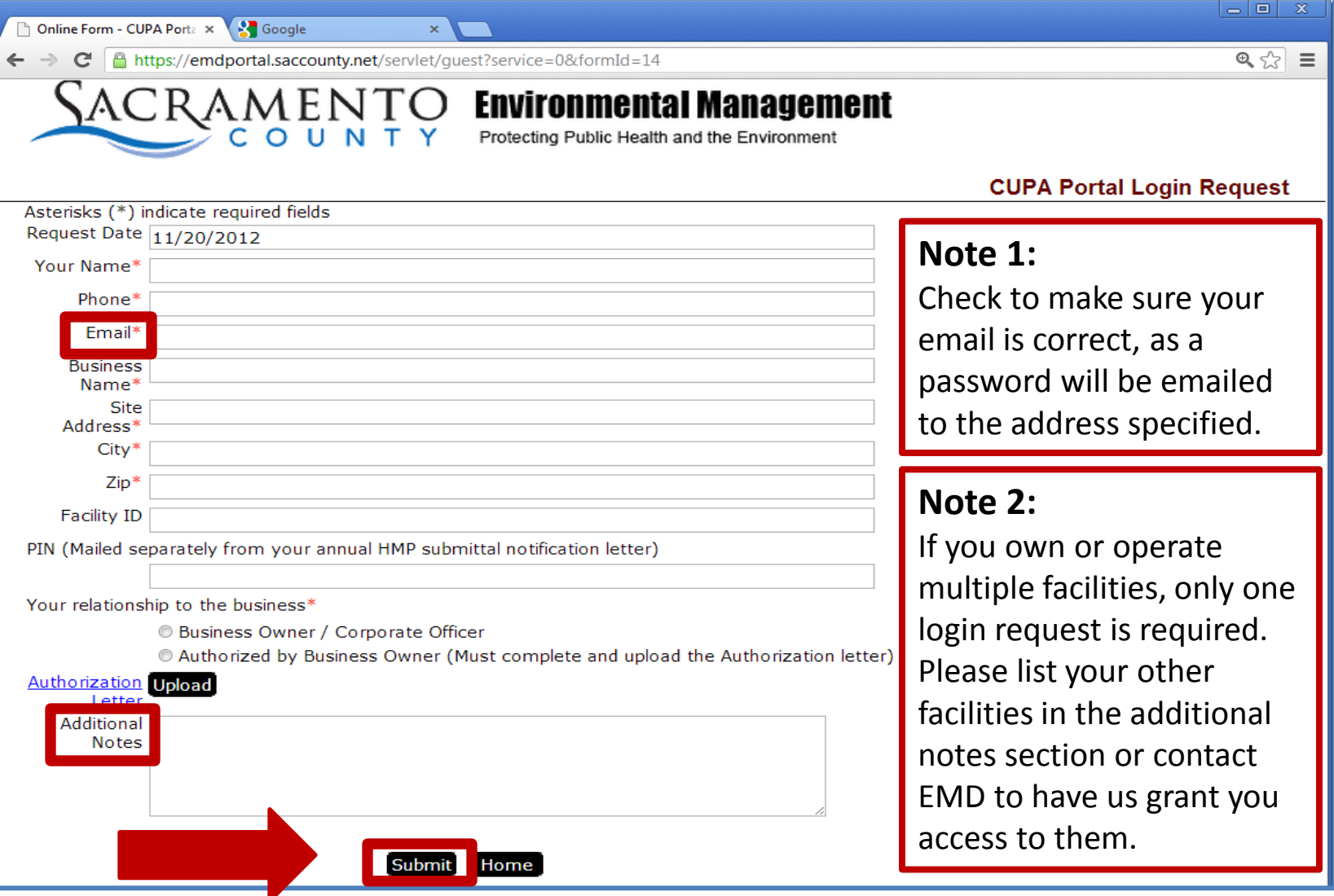

## 3) Check your inbox for an email from Sacramento County <noreply@saccounty.net>

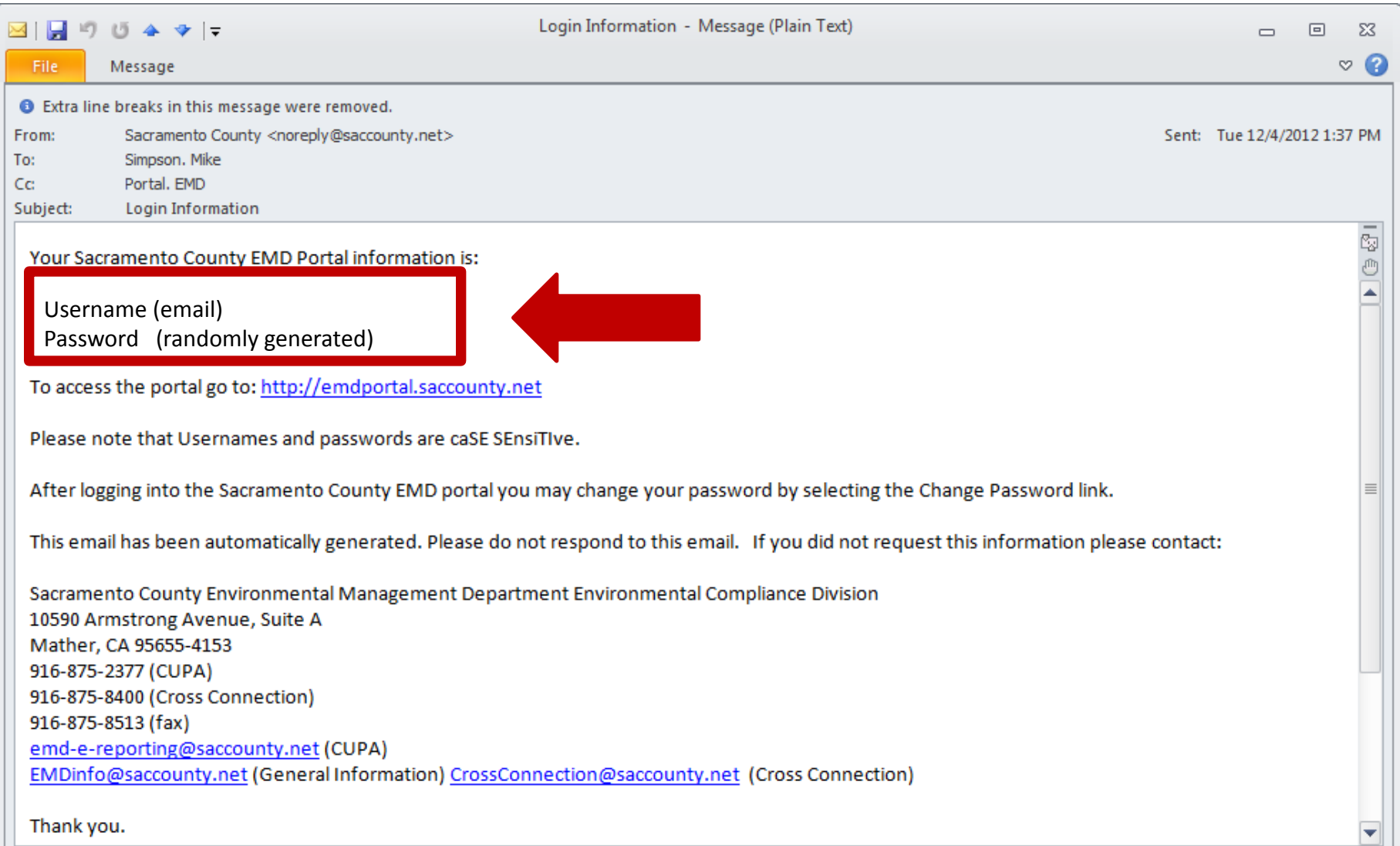

### 4) Return to EMD portal webpage and enter your login information to enter the portal

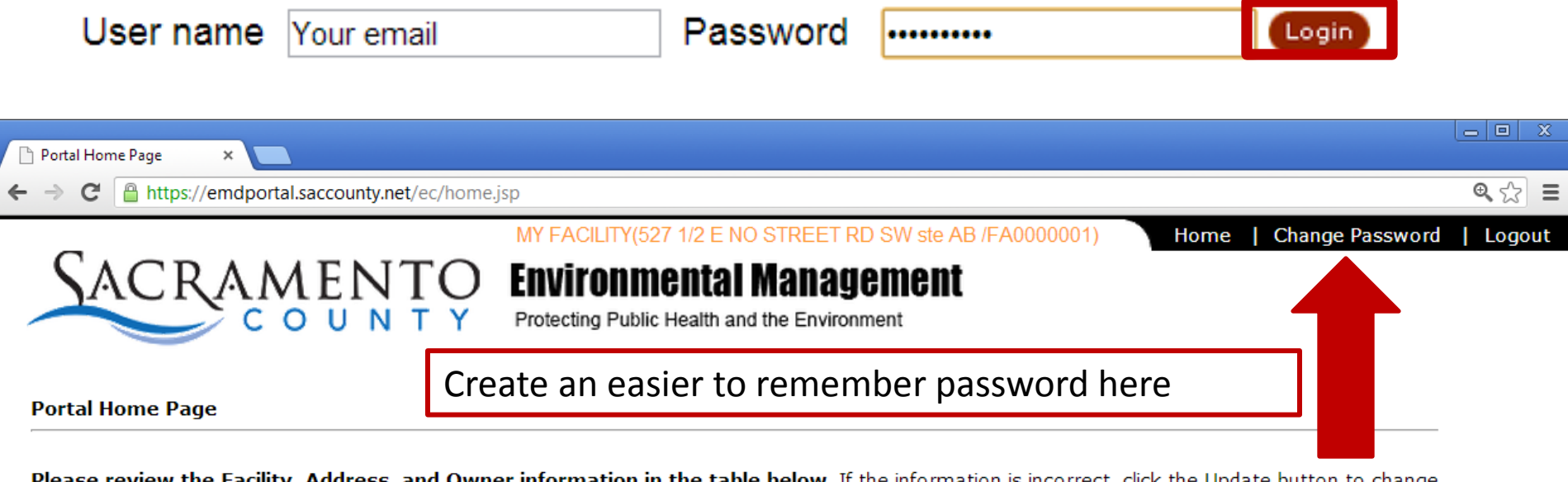

Please review the Facility, Address, and Owner information in the table below. If the information is incorrect, click the Update button to change the information. Change requests will be processed within 3-5 business days. Please logout until you receive an email from us indicating the changes have been made. Do not proceed to the next step until your update request has been processed.

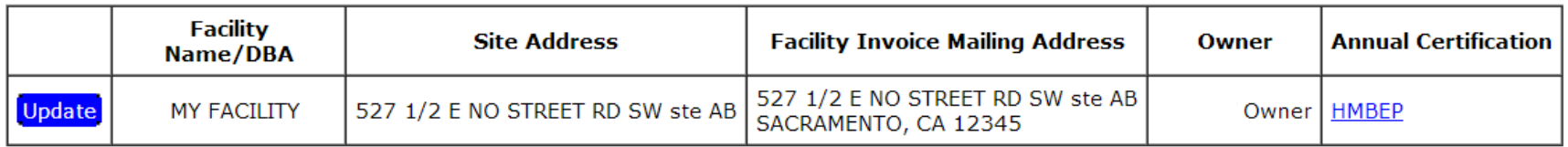

#### **Click here to proceed to forms**

After changing your password, and as long as everything below is correct, click here to complete your HMP.

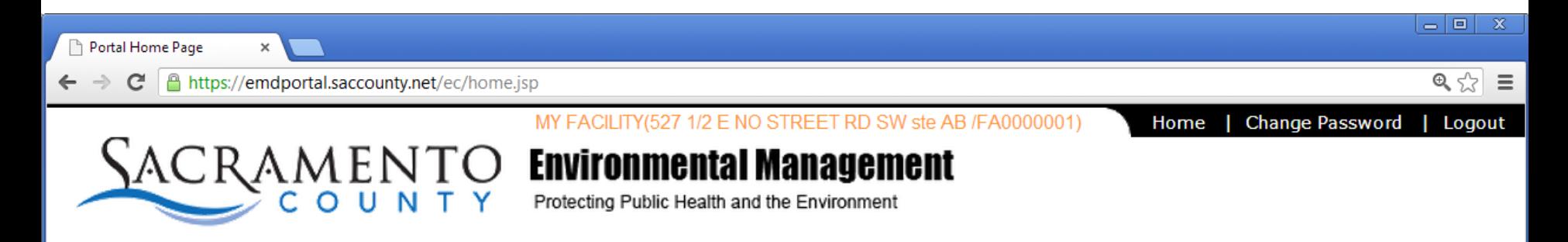

**Portal Home Page** 

Please review the Facility, Address, and Owner information in the table below. If the information is incorrect, click the Update button to change the information. Change requests will be processed within 3-5 business days. Please logout until you receive an email from us indicating the changes have been made. Do not proceed to the next step until your update request has been processed.

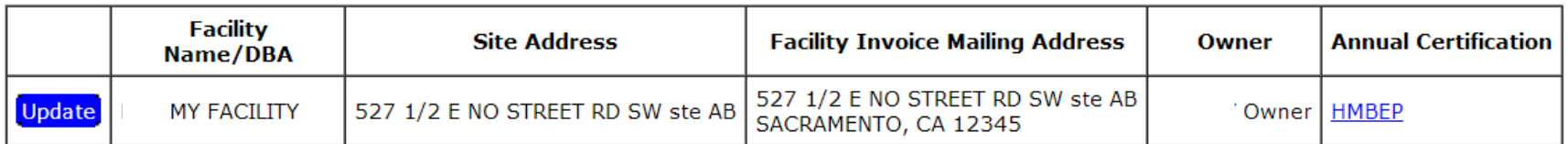

#### **Click here to proceed to forms**

If any of the information shown is incorrect, click the "Update" button to correct the information. After submitting corrections, please do not work on your plan until we contact you.

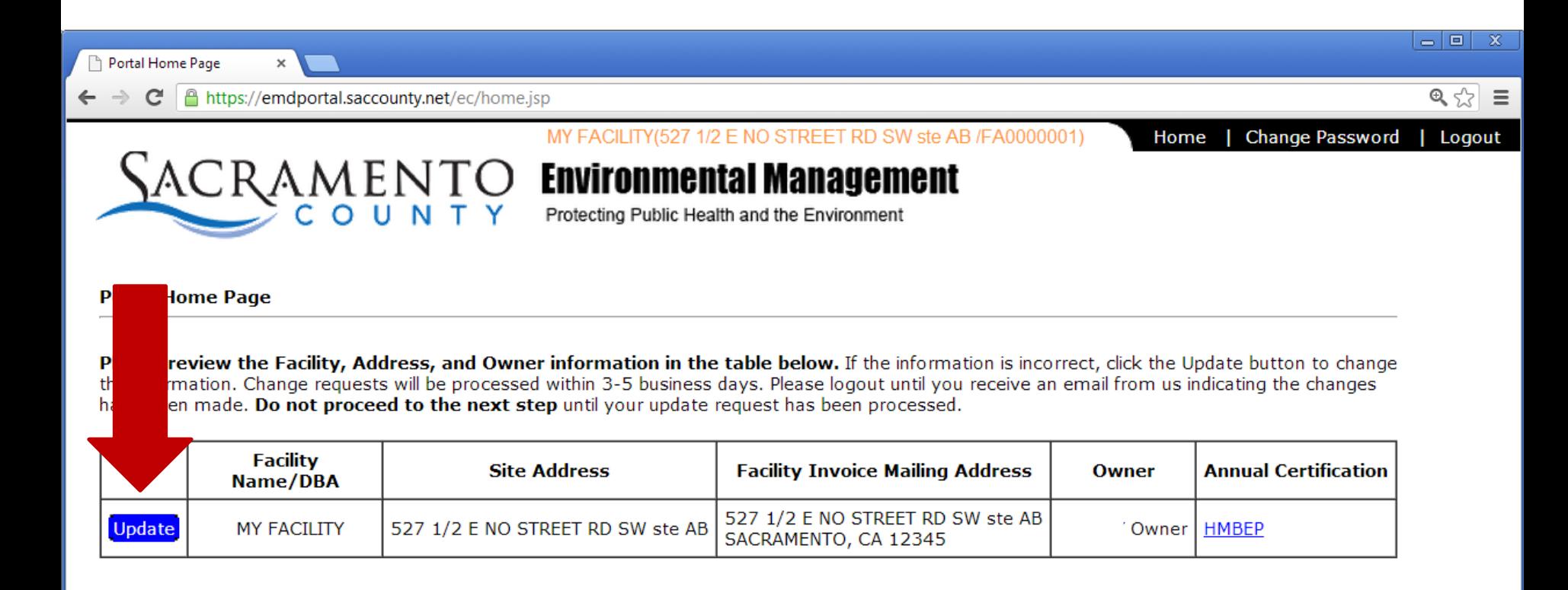

#### **Click here to proceed to forms**

For subsequent submissions (next year onward), click here if there are only minor or no changes. More info on this is at the end of presentation.

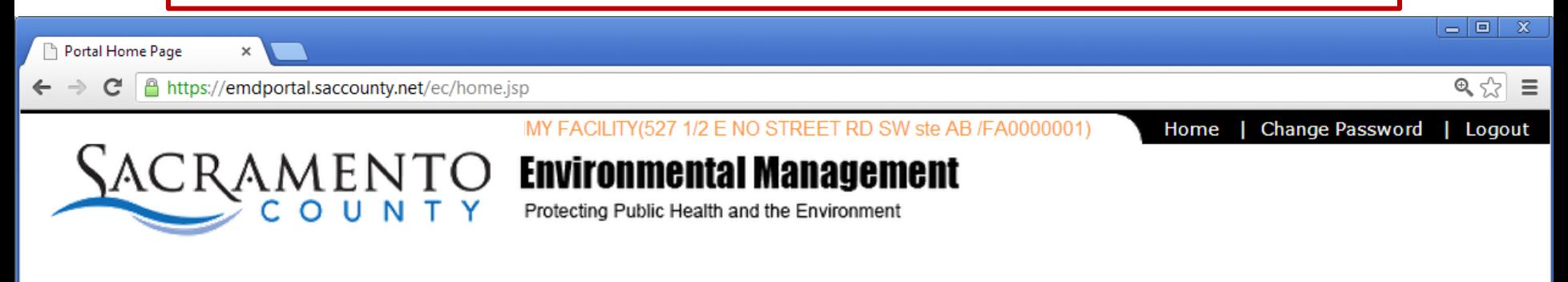

**Portal Home Page** 

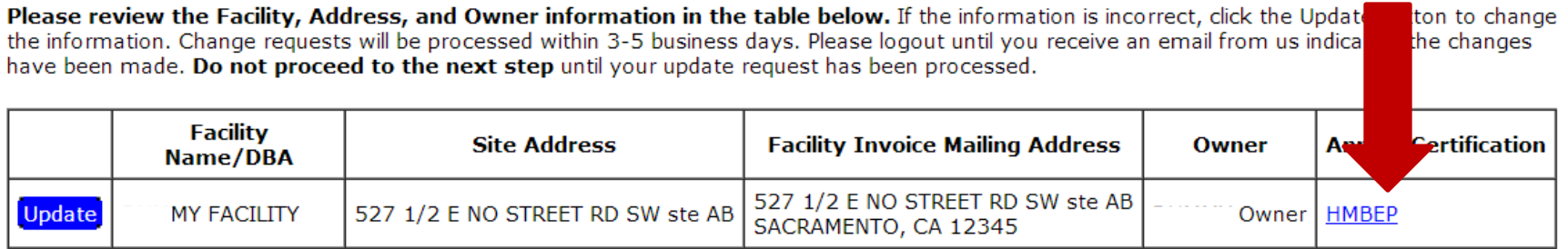

#### **Click here to proceed to forms**

## 5) Choose what type of forms you want to complete. Click the name of the form(s) to continue.

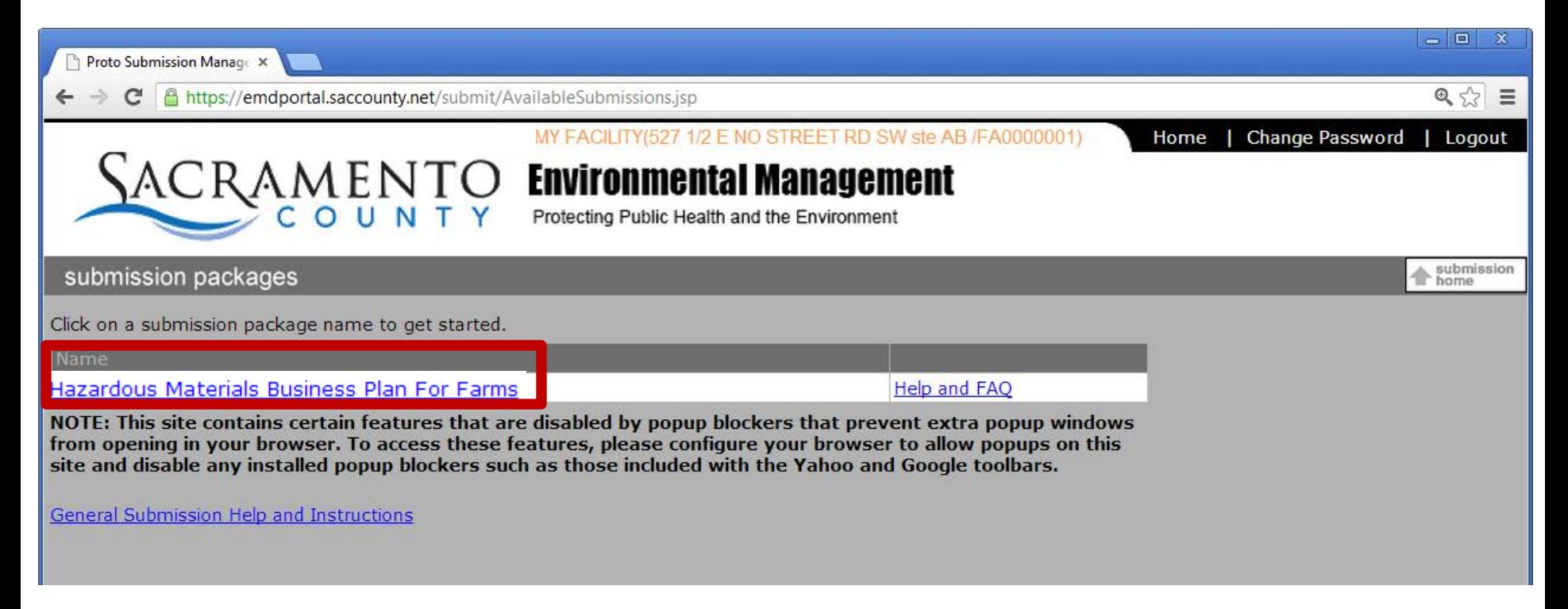

**Note**: The Hazardous Material Business Plan is the only program currently available. As capabilities for other programs are added to the portal, those that apply to your business would appear in a list under "Name."

## 6) Click the address of the facility for which you wish to complete the HMP form.

If you own or operate multiple facilities, you can navigate between them on this page without logging in again.

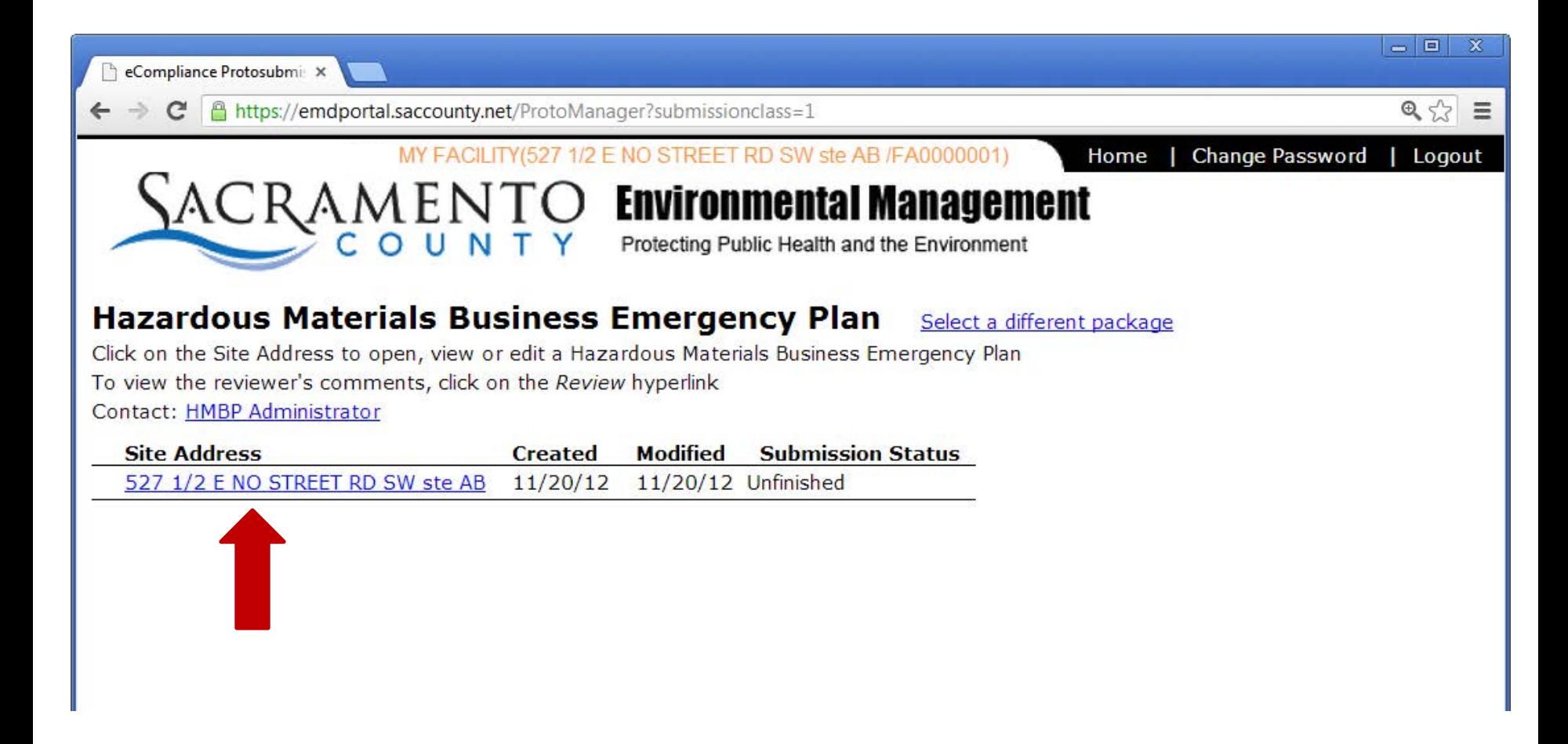

### 7) Complete the Forms

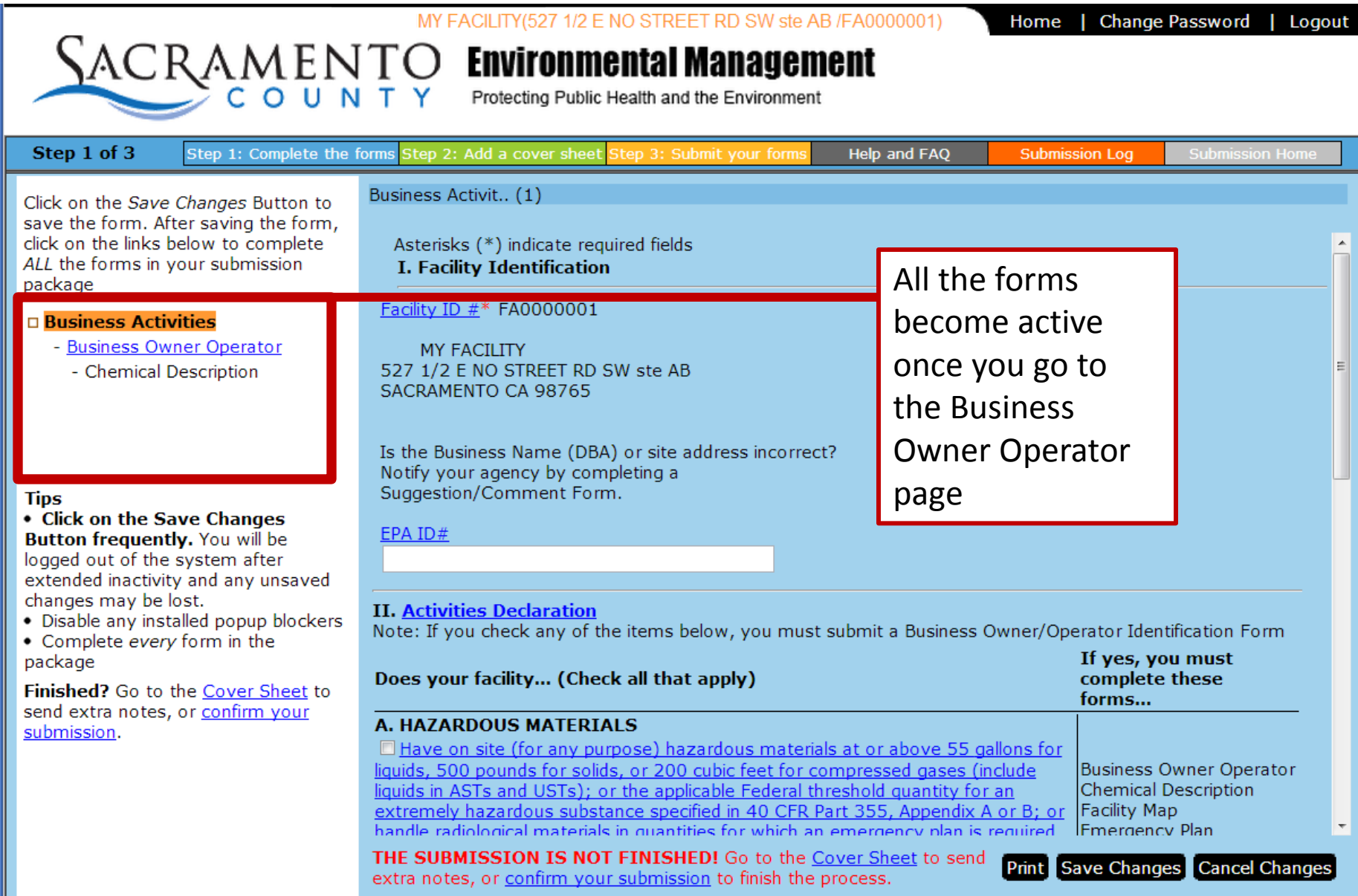

### **All forms become available once you go to the Business**

#### **Owner Operator page.**

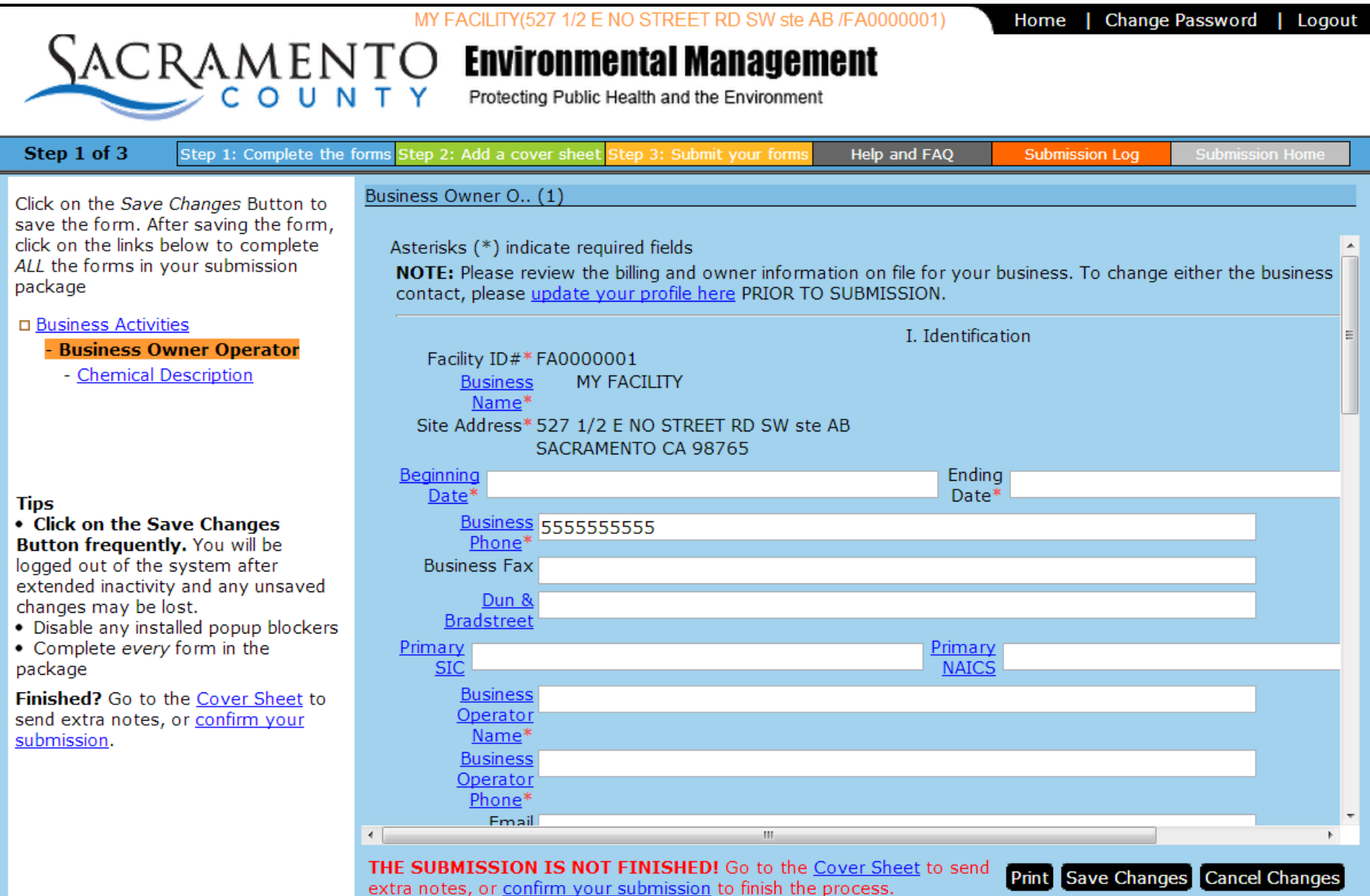

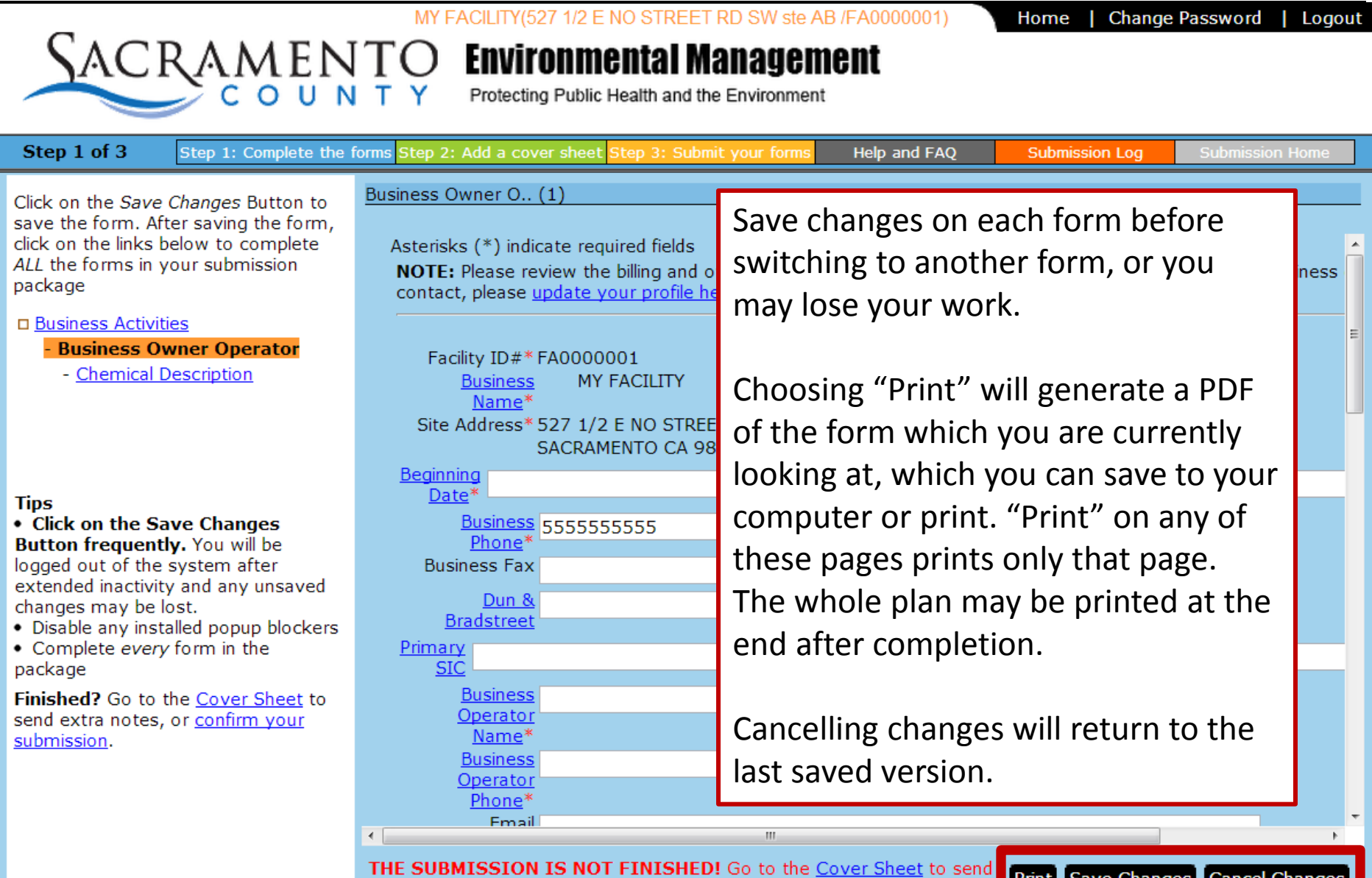

extra notes, or confirm your submission to finish the process.

Print Save Changes Cancel Changes

#### **Enter the information for the first Chemical Inventory Form**

**Ste** 

click

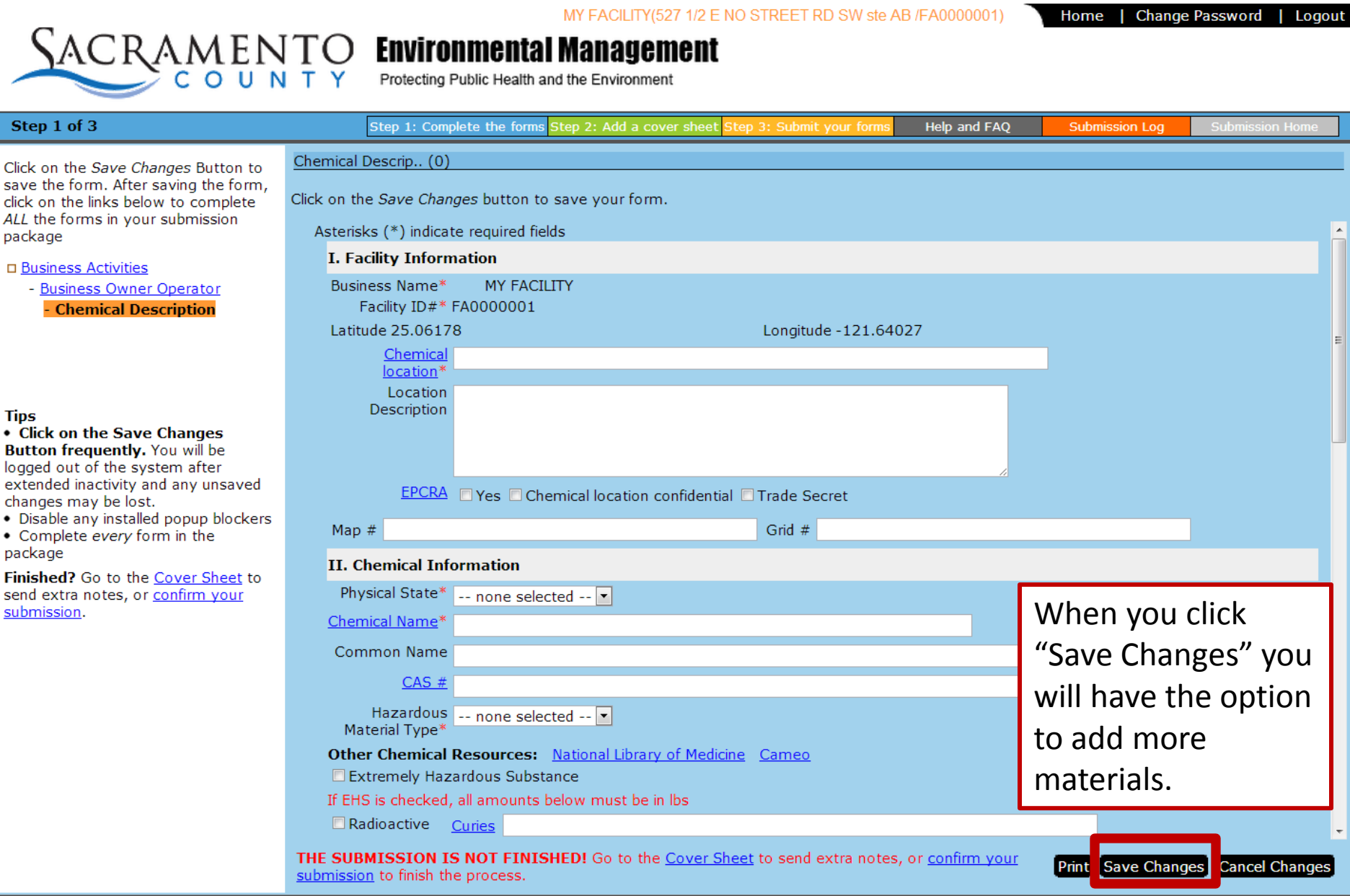

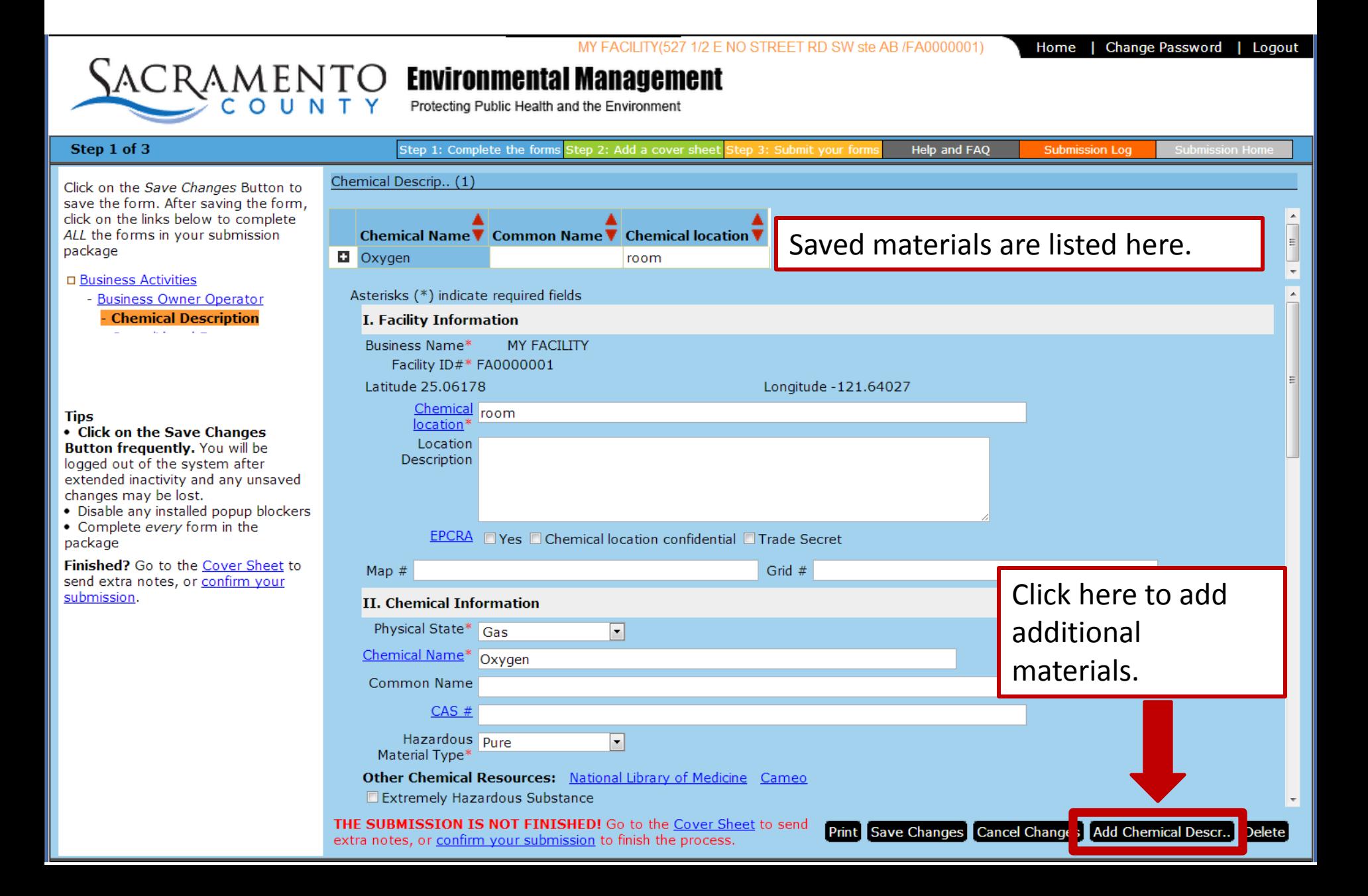

### **Finalizing the Plan**

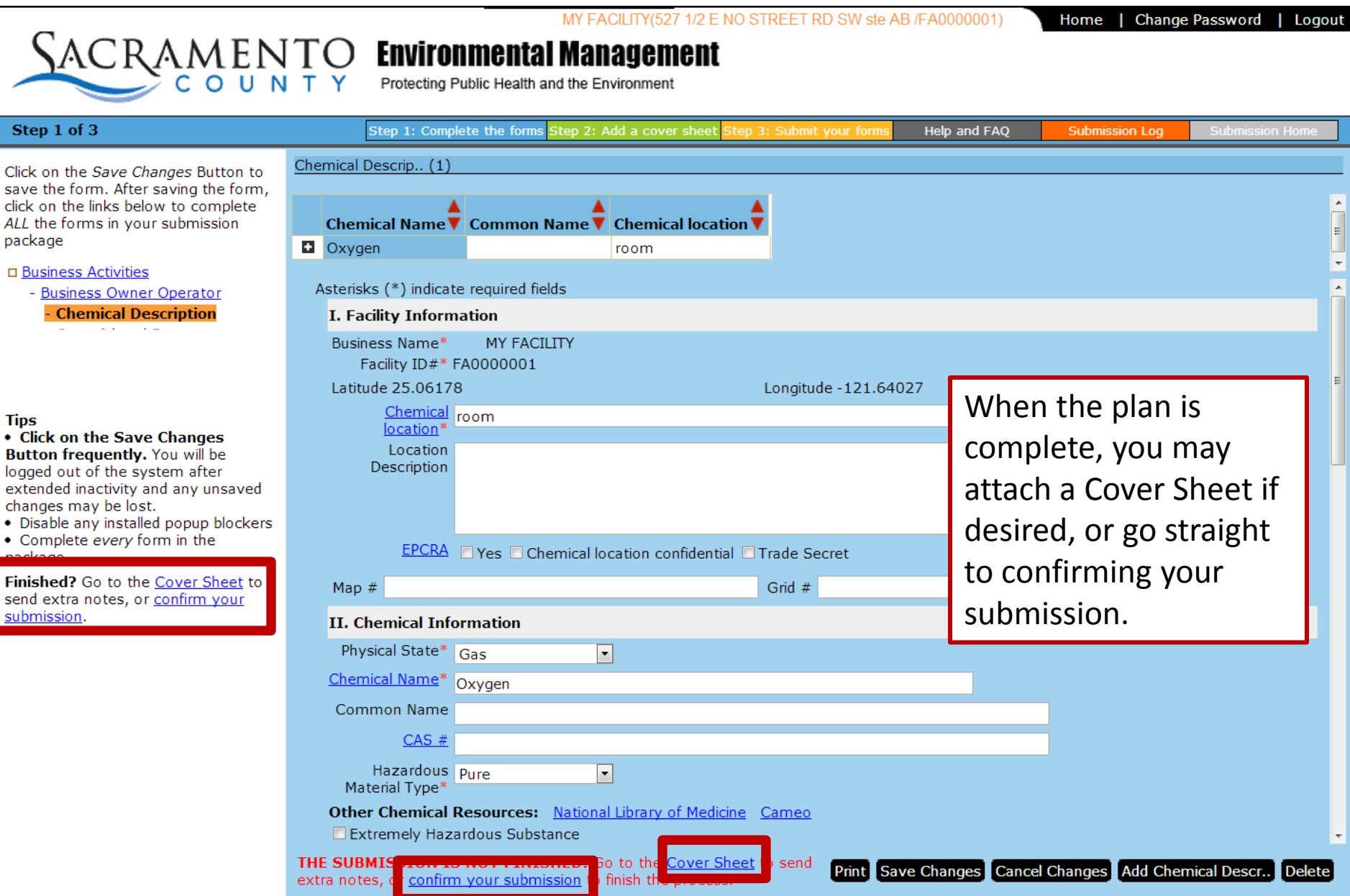

#### **Submission Summary**

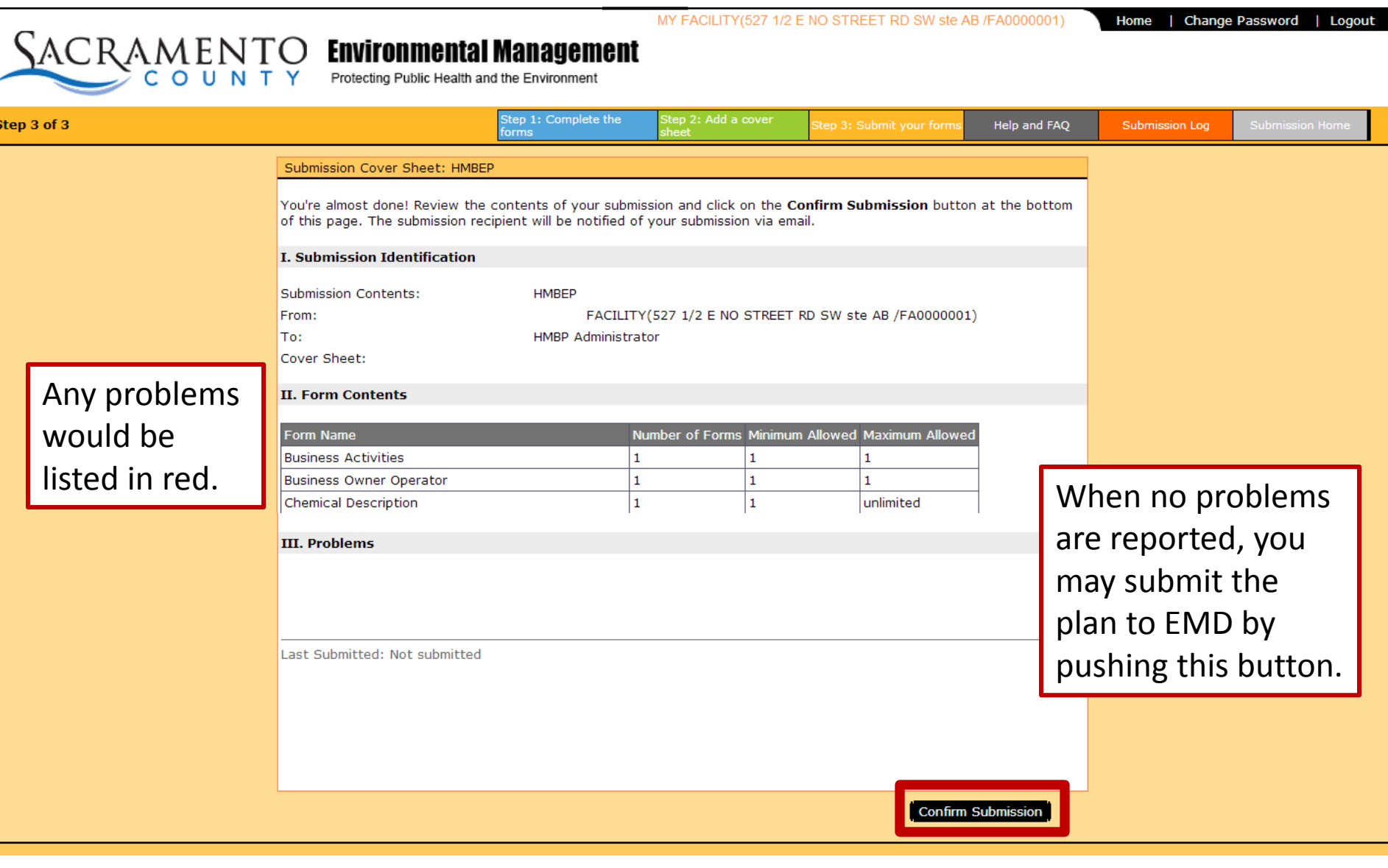

π

For subsequent submissions (next year onward), start by clicking here.

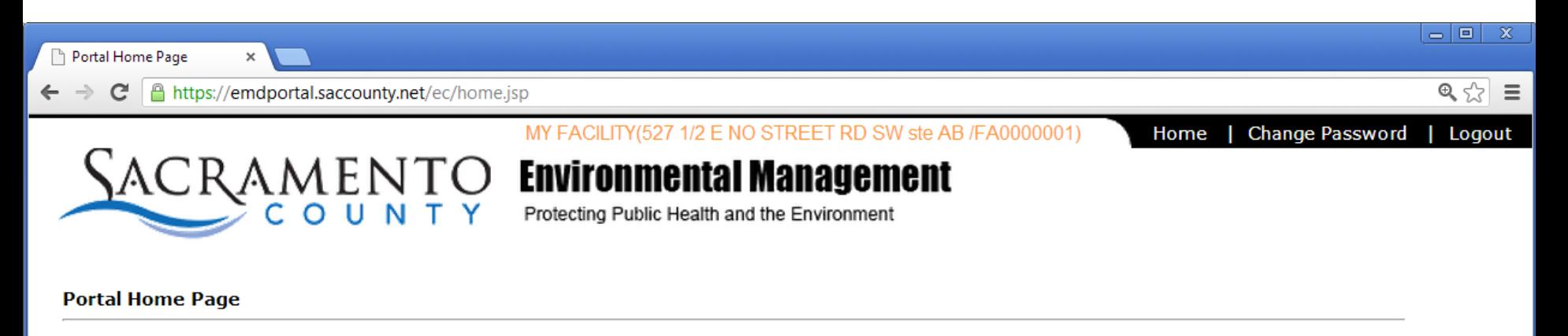

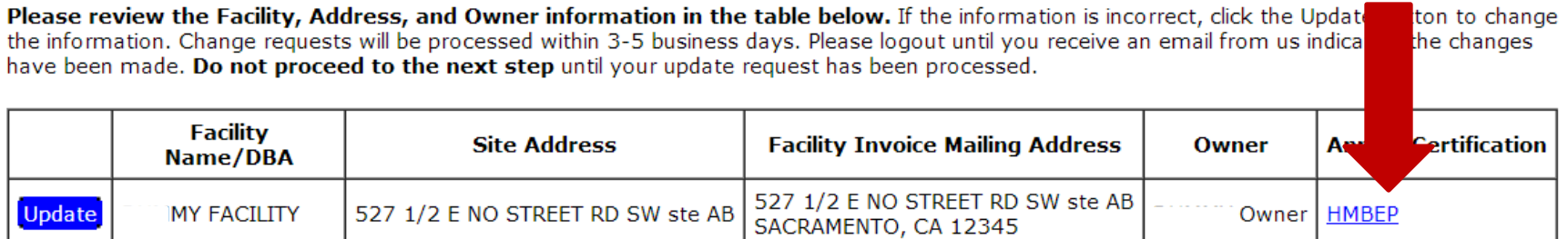

#### **Click here to proceed to forms**

# Annual Submission page

MY FACILITY(527 1/2 E NO STREET RD SW ste AB /FA0000001)

Change Password Home

Logout

## **SACRAMENTO Environmental Management**

Protecting Public Health and the Environment

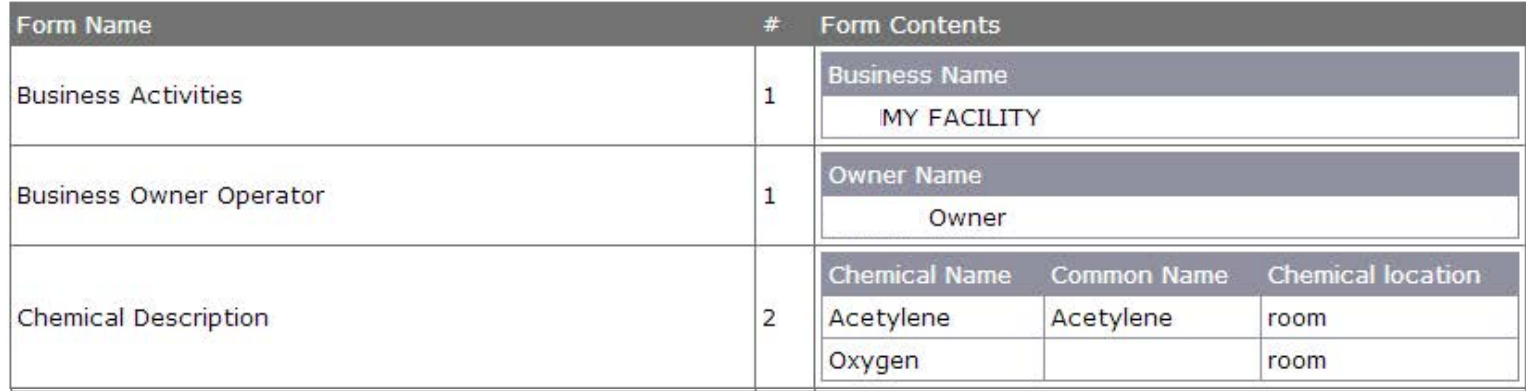

Last Submitted 12/4/12

**Status ACCEPTED** 

Review Submission Submit with no changes (Certify) Amend prior to submission

#### **What Happens After I Submit a Plan?**

- EMD staff will review the submitted plan.
- If the plan is accepted, you will receive an email notifying you that your HMP submission is complete.
- If the plan is rejected, an email will be sent to you with a link to the reviewer's comments. You will then be able to correct and resubmit the HMP.

**Contact us for help**  Telephone : (916) 875-2377 E-mail: [EMD-e-reporting@saccounty.net](mailto:EMD-e-reporting@saccounty.net)

EMD will be holding weekly office hours where you can receive assistance.